## **MUNIS Account Central**

Hampton City Schools Cheat Sheet

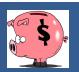

## **USE CHROME WEB BROWSER ONLY**

Account Central provides both summarized and detail history for a select set of accounts, with a focus on current budget. You cannot modify data in this program; you can view data and create reports. This cheat sheet shows a few examples; you are encouraged to experiment with searches to retrieve the needed data.

## To Check Account Balance and

- 1. Open the Tyler Menu, then
  - a. Financials
  - b. General Ledger
  - c. Inquiries and Reports
  - d. Account Central
- 2. The following search prompt will appear. If searching for one account, you can type in the full account code and click the or you can select Advanced Search.

Search by full account

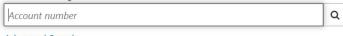

Advanced Search

 Advanced Search allows you to search by any segment or combination of segments of the account code or account attributes such as description, type or status.

Example: search for all expense accounts in the school operating fund:

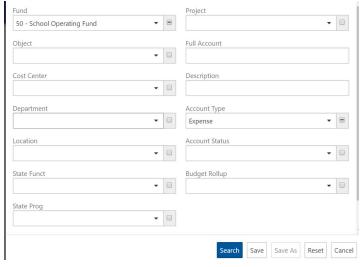

- Click **Search** at the bottom of the screen to initiate the search OR
- If this is a search that you will need to access frequently or repeatedly, you can click Save to save

this search. Clicking **Save** will allow you to name your search.

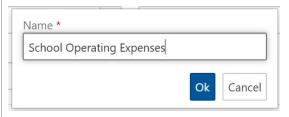

Search results in this program will be limited to 1000
records and can then be viewed in either a grid view or
block view by clicking the green blocks/lines at the top
of the screen.

Example: Grid View:

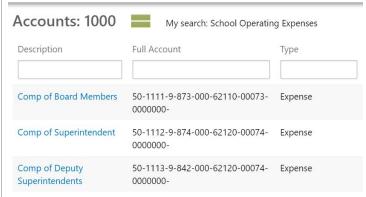

Example: Block View:

| Accounts: 1000 My search: School C                                                                       | Operating Expenses                                                                                   |
|----------------------------------------------------------------------------------------------------|----------------------------------------------------------------------------------------------------|
| Comp of Board Members<br>50-1111-9-873-000-62110-00073-0000000-<br>0% Used                               | Comp of Superintendent<br>50-1112-9-874-000-62120-00074-0000000-<br>0% Used Available -218,829,07    |
| Comp of Deputy Superintendents<br>50-1113-9-846-000-62120-00074-0000000-<br>0% Used Available -87,849.00 | Comp of Other Admin Personnel 50-1114-4-100-100-61410-00070-0000000-1,654% Used Available -46,200.99 |

- 7. To view an account in detail:
  - a. Click the blue account description (in Grid View) or the account block (in Block View).
  - b. Account Detail will appear.

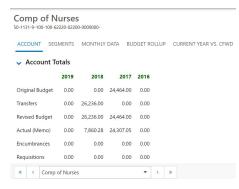

- 8. The various tabs display different detail about the selected account:
  - Account will show account totals (see above).
     Expanding the Transactions option at the bottom of the screen will show transaction-level detail for the account.

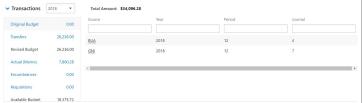

b. Segments shows each segment of the full account and segment descriptions.

| Segment     | Code    | Description           |
|-------------|---------|-----------------------|
| Fund        | 50      | School Operating Fund |
| Object      | 1131    | Comp of Nurses        |
| Cost Center | 9       | Administration        |
| Department  | 100     | Bethel High           |
| Location    | 100     | Bethel High School    |
| State Funct | 62220   | Health Services       |
| State Prog  | 02200   | SPED - General        |
| State Reven | 0000000 | Undistributed         |

c. Monthly data shows account activity represented in a graph view:

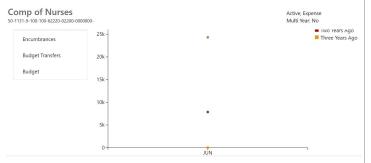

- d. Budget Rollup is currently not being used and will not display information.
- e. Current Year vs. CFWD shows both current year and last year totals.

## Comp of Nurses

50-1131-9-100-100-62220-02200-0000000-

| FY 2018 as of 2018/1 JUL |              |           |
|--------------------------|--------------|-----------|
|                          | Current year | Last year |
| Original Budget          | 0.00         | 24,464.00 |
| Transfers                | 26,236.00    | 0.00      |
| Revised Budget           | 26,236.00    |           |
| Actual                   | 7,860.28     | 24,307.05 |
| Encumbrances             | 0.00         | 0.00      |
| Requisitions             | 0.00         |           |
| Inception to Date        | 0.00         |           |
| Available Budget         | 18,375.72    |           |

The Filter tool at the bottom left of the screen allows for easy transition between account codes in your record set.

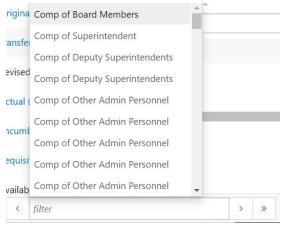